## 冬の楽しいイベント。クリスマスのイラストを描いてみましょう。

【1】サンタを描きます。

<ヒゲ>

「図形」の「吹き出し」から「雲形吹き出し」を選択して、図形を描きます。「黄色の調整ハンドル」を雲の中にドラッグします。 「塗りつぶしの色」→「白」「線なし」

(小さな楕円の場所は、雲の中ならどこでも大丈夫です。雲を移動する時、小さな楕円が外に出ることがあるので注意しましょう)

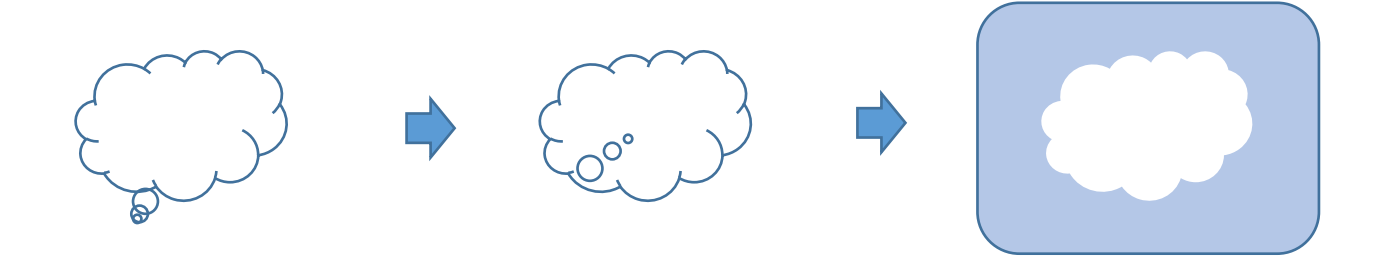

<顔>

「基本図形」から「ハート」を選択して、図形を描きます。上下反転して、形を整えましょう。「塗りつぶしの色」→R244 G211 B162 「線なし」

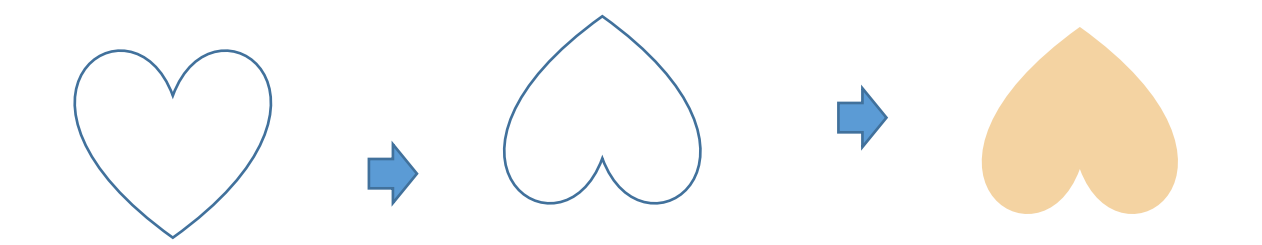

<耳>

「基本図形」から「円/楕円」を選択して、円を描きます。「塗りつぶしの色」→「肌色」「線なし」コピー、貼り付けで、もう1つ作りましょう。

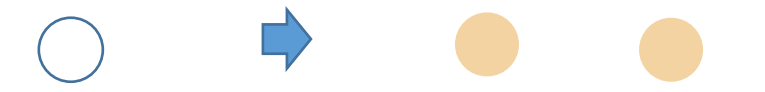

<ヒゲと顔のグループ化>

ヒゲの上に顔を重ね、グループ化しましょう。(耳は後で使うので、まだ残しておきます)

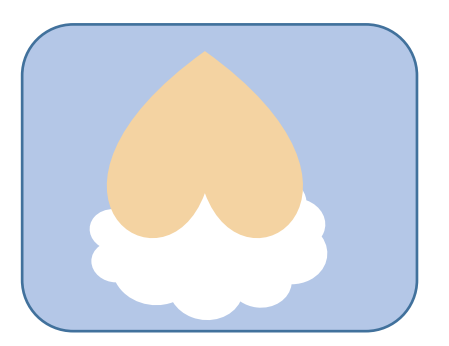

<帽子>

「基本図形」から「二等辺三角形」を選択して、図形を描きます。形を整えましょう。「塗りつぶしの色」R192 G0 B0 「線なし」

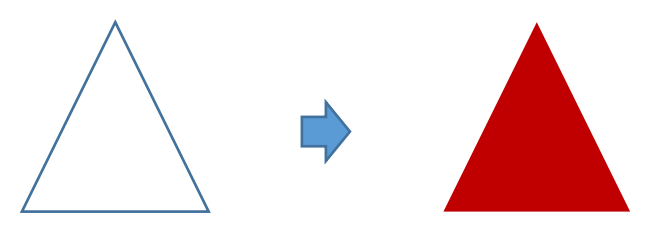

「基本図形」から「円/楕円」を選択して、円を描きます。「塗りつぶしの色」→「白」「線なし」

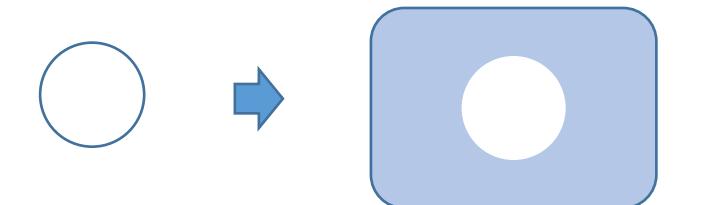

「基本図形」から「ハート」を選択して、図形を描きます。コピー、貼り付けで6つに増やしましょう。2つのハートは残しておき、 4つを選択してグループ化します。

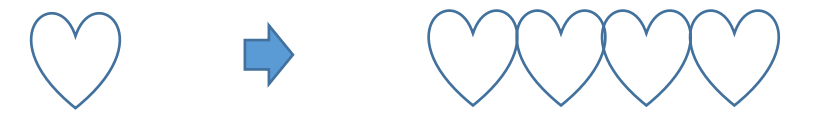

貼り付けでもう1つ増やし、上下反転しましょう。前に描いた上に重ねます。

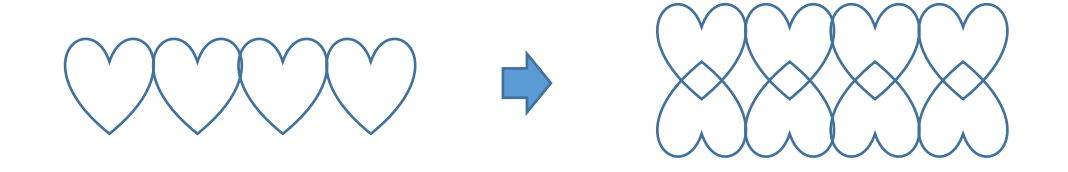

先ほど残しておいた2つのハートを、左右の端に重ねます。すべてを選択して、グループ化しましょう。

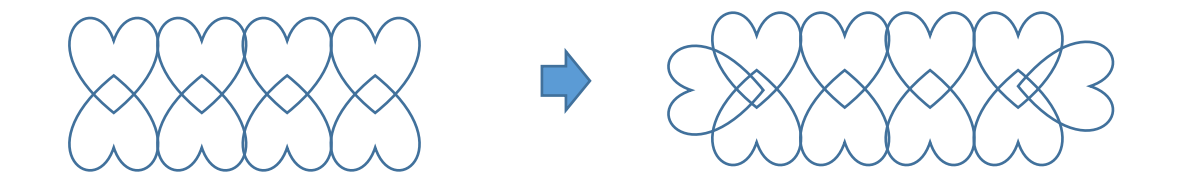

「基本図形」から「正方形/長方形」を選択して、図形を描きます。形を整えてから、ハートのグループの上に重ね、 すべてを選択してグループ化しましょう。

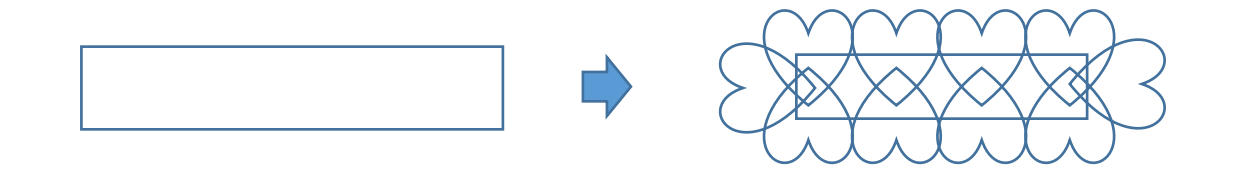

「塗りつぶしの色」→「白」「線なし」※後で使用するので、コピーして1つ残しておきましょう。 (ハートを重ねる時に、隙間ができないようにしましょう)

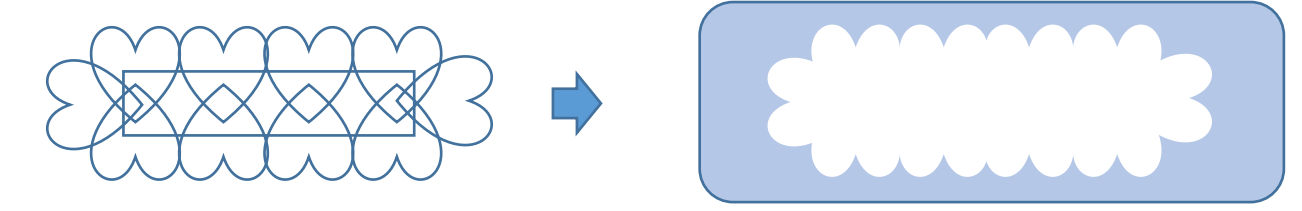

<帽子のまとめ>

(1)の三角形を最背面にして、(2)(7)を重ね、すべてを選択してグループ化してください。

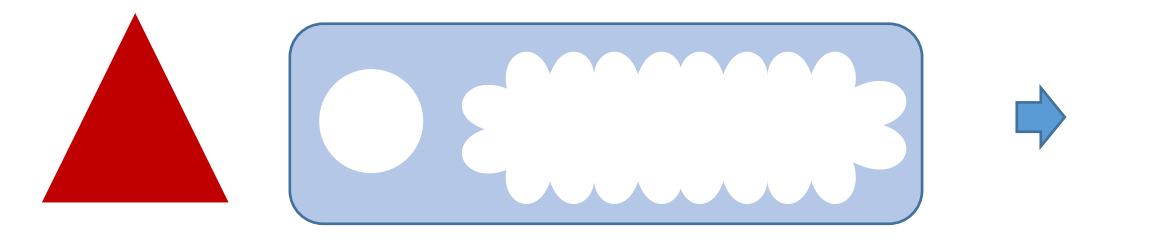

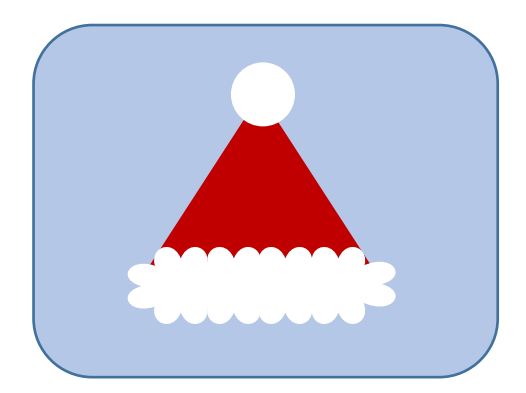

<顔・耳・帽子のグループ化>

耳を最前面に設定します。下から、「顔」「帽子」「耳」の順序で重ね、すべてを選択してグループ化してください。

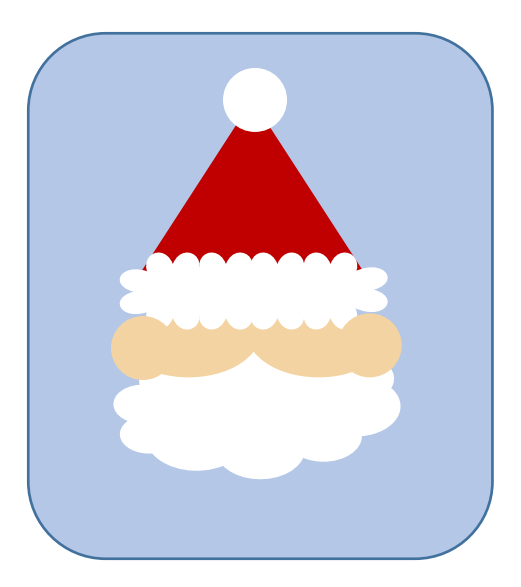

<目>

「基本図形」から「円/楕円」を選択して、図形を描きます。縦長になるように、形を整えましょう。「塗りつぶしの色」→「黒」「線なし」 コピー、貼り付けで2つに増やしましょう。

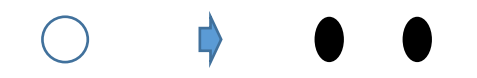

<鼻>

「基本図形」から「円/楕円」を選択して、円を描きます。「塗りつぶしの色」→「濃い赤」「線なし」白で塗りつぶした小さな円を作り、赤の鼻に重ねます。 すべてを選択して、グループ化してください。

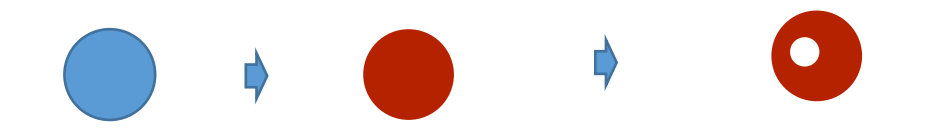

<ほっぺ>

「基本図形」から「円/楕円」を選択して、円を描きます。「図形の塗りつぶし色」R234、G141、B112 「図形の効果」ぼかし10% コピー、貼り付けで2つに増やしましょう。

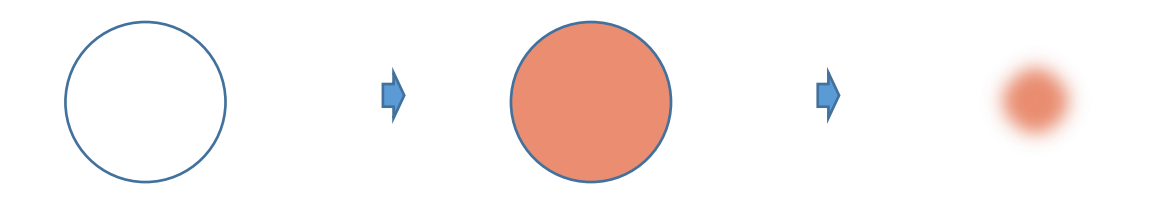

 $<$  $\Box$ 

「基本図形」から「月」を選択して、図形を描きます。「黄色の調整ハンドル」を左いっぱいにドラッグして線にします。 左へ90度回転させましょう。「線の色」→「黒」、「線の太さ」→「0.75pt」

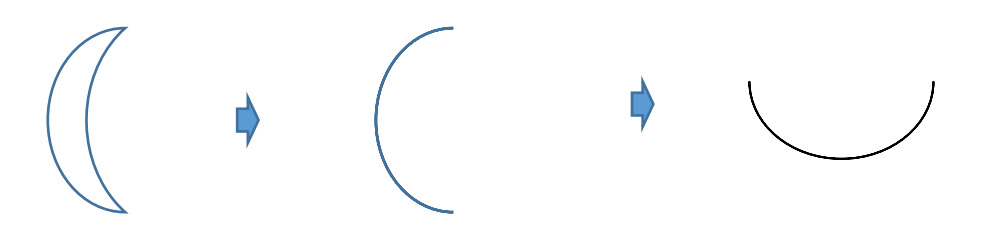

<顔のまとめ>

顔の上に「目」「鼻」「ほっぺ」「口」をそれぞれレイアウトして、すべてを選択して、グループ化してください。

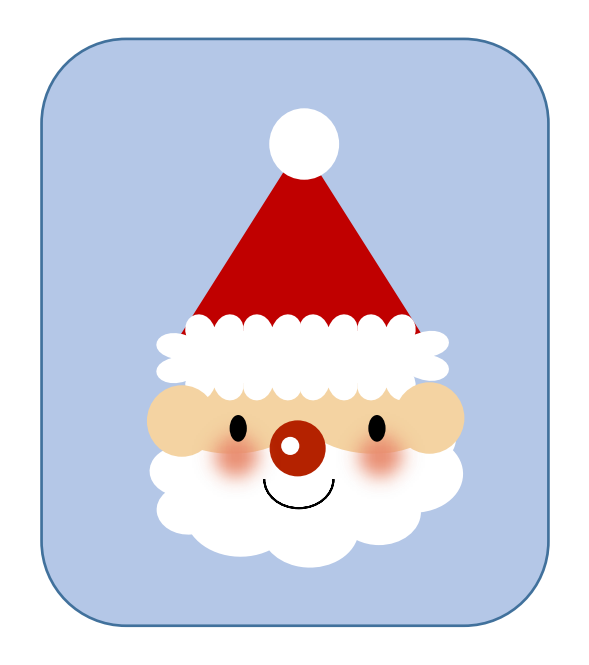

<服>

「基本図形」から「台形」を選択して、図形を描きます。「塗りつぶしの色」→「濃い赤」「線なし」

「基本図形」から「円/楕円」を選択して、円を描きます。「塗りつぶしの色」→「白」「線なし」コピーしておいた帽子(7)を使います。 形を整え、台形に重ねます。白い円も台形に重ねましょう。すべてを選択して、グループ化してください。

(帽子は何度も使用するので、コピーして使いましょう)

<腕>

「基本図形」から「円/楕円」を選択して、楕円を描きます。「塗りつぶしの色」→「肌色」「線なし」

帽子をコピーで増やし、形を整えます。

「フローチャート」から「論理積ゲート」を選択して、図形を描きます。形を整えましょう。

「塗りつぶしの色」→「濃い赤」「線なし」、帽子を最前面に設定してから、重ねてください。コピー、貼り付けで2つに増やしましょう。 (「足」にも使用するのでコピーしてもう1セット作っておきます。)

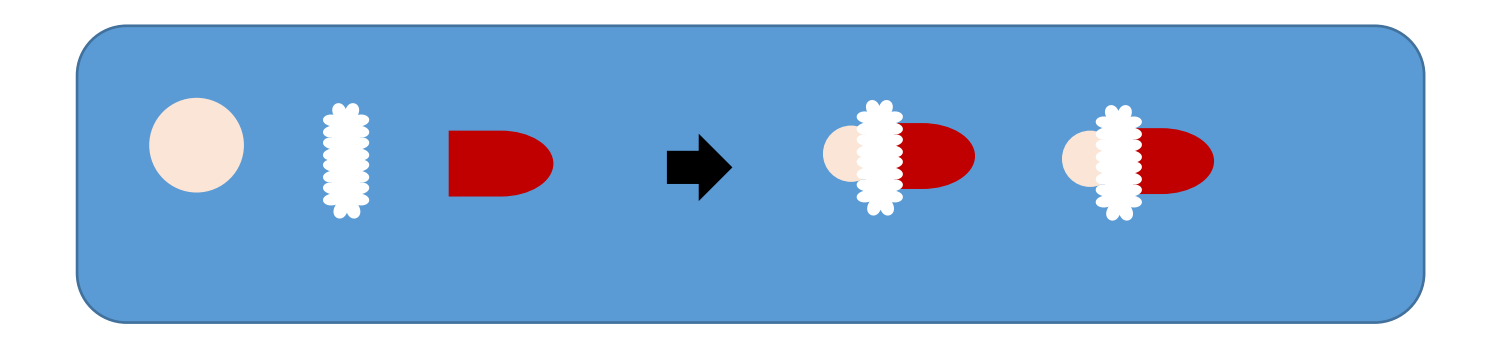

<ブーツ>

「基本図形」から「ハート」を選択して、図形を描きます。回転して、形を整えます。「基本図形」から「角丸四角形」を選択して、図形を描きます。 形を整え、ハートに重ねてからグループ化しましょう。「塗りつぶしの色」→「黒」「線なし」

(ブーツは、後で使用するのでコピーしてもう1つ作っておきます。)

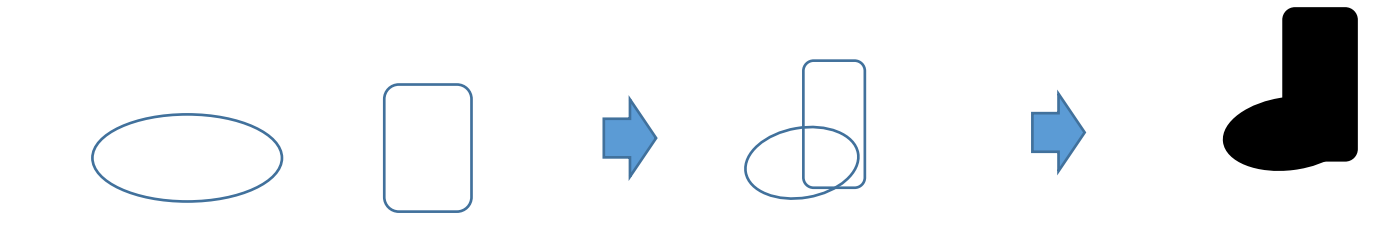

<足>

先ほどコピーしておいた腕をグループ解除します。手は削除しましょう。赤い袖を「図形の変更」→「台形」に変更しましょう。

「台形」を左へ90度回転させて、形を整えます。一度グループ化して、回転します。

「ブーツ」を最背面に設定してから、重ねます。すべてを選択して、グループ化してください。コピー、貼り付けで2つに増やしましょう。

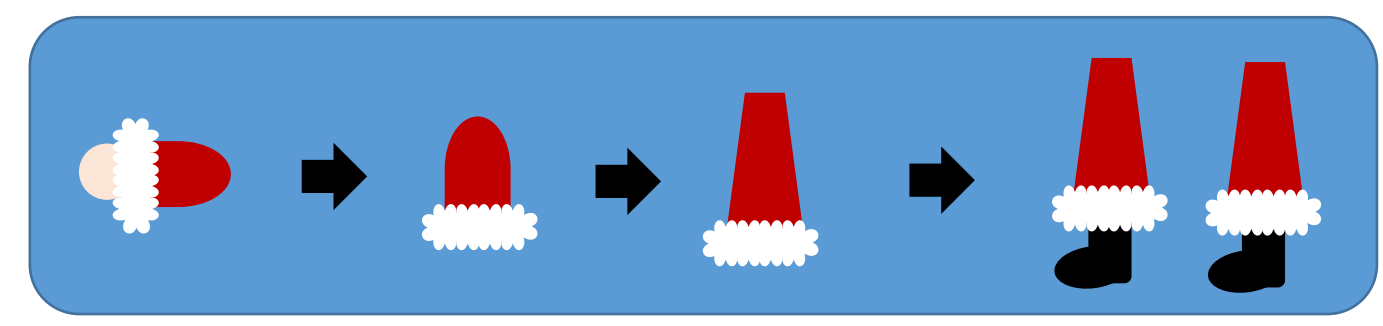

<赤いブーツ>

コピーしておいた黒いブーツの色を「濃い赤」に変更します。帽子を、形を整えて重ねます。白で塗りつぶした小さな円を2つ作り、 ブーツの上に重ねましょう。すべてを選択して、グループ化してください。

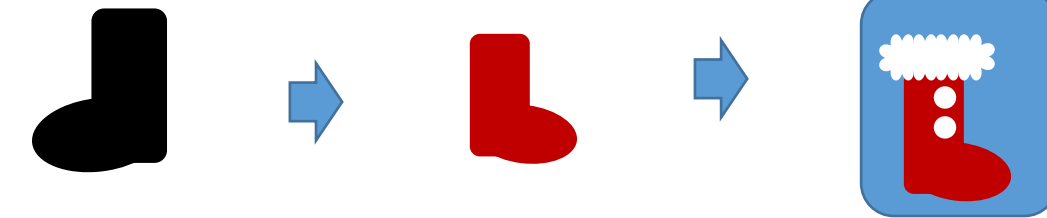

<グループ化>

サンタのパーツを組み合わせていきましょう。下から「右手」「足」「服」「顔」の順序になるように設定します。 足は、歩いている感じに見えるように回転させましょう。すべてを選択して、グループ化してください。

(左手は袋を持たせるので、ここでは組み合わせません。)

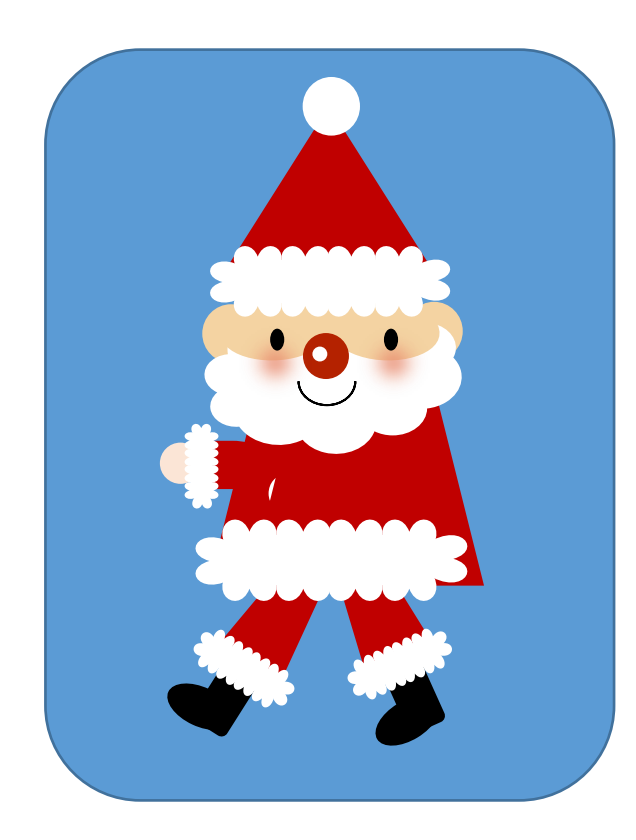

【2】袋を描きます。

<袋>「基本図形」から「円/楕円」を選択して、円を描きます。「塗りつぶしの色」→R218、G238、B243、「線なし」

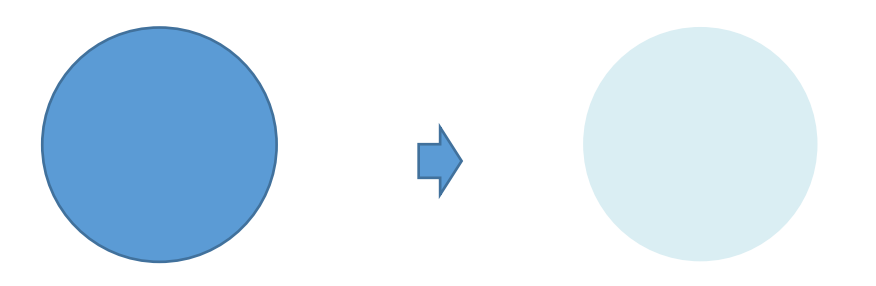

<破れ部分>

「線」から「フリーフォーム」を選択して、線を描きます。クリックして描き進め、最後はダブルクリックで終わります。 「塗りつぶしの色」→「薄い水色」「線なし」

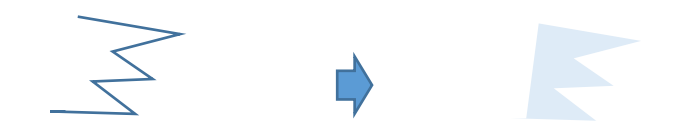

<グループ化> 袋と破れ部分を重ね、グループ化しましょう

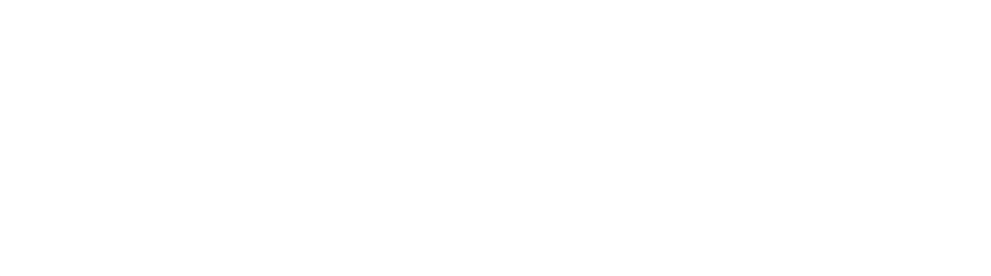

<開け口部分>

「基本図形」から「二等辺三角形」を選択して、図形を描きます。少し回転させて、形を整えましょう。 「塗りつぶしの色」→「薄い水色」「線なし」

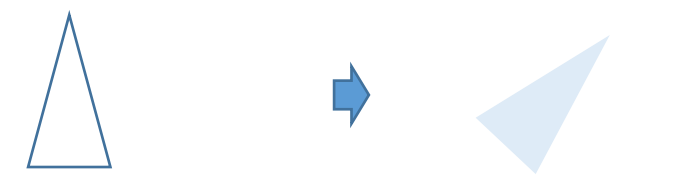

【3】サンタのまとめ

袋を最背面に、左手を最前面に設定します。下から「袋」「サンタ」「開け口部分」「左手」の順序で重ね、すべてを選択して、グループ化して 最後に、「赤いブーツ」をレイアウトして、サンタとグループ化しましょう。

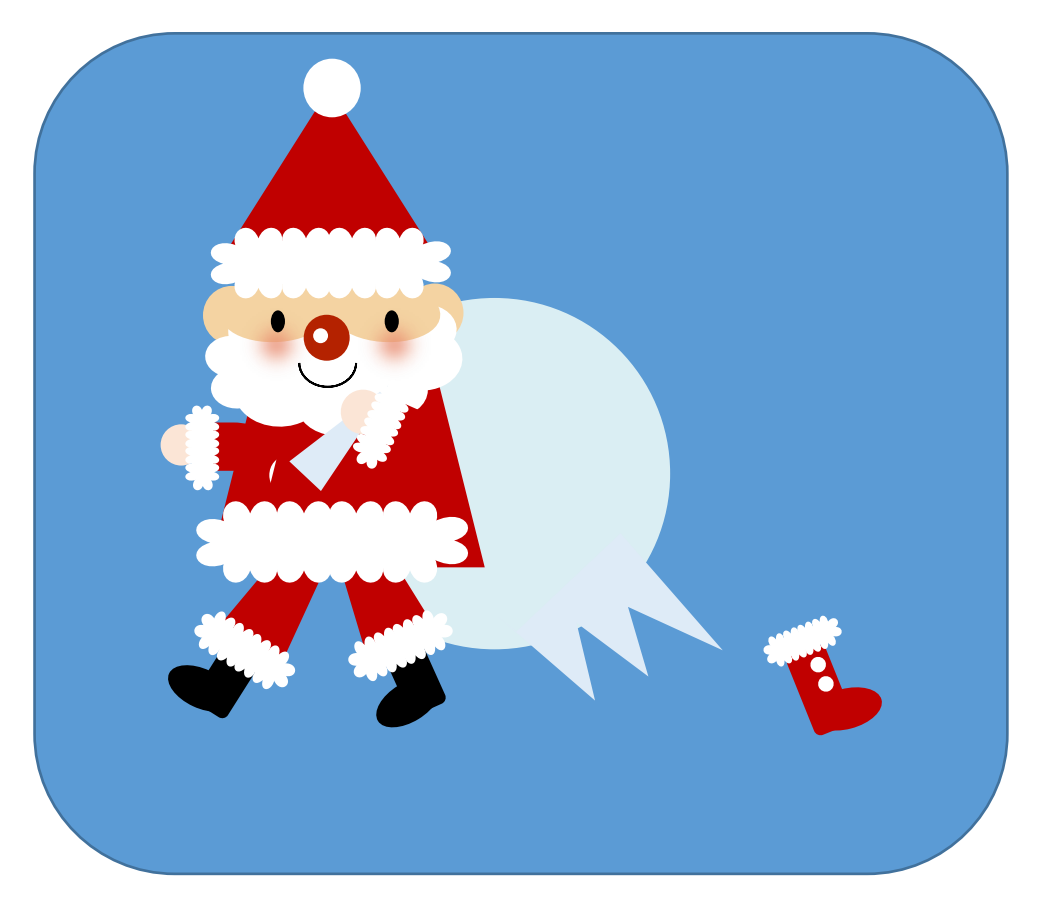

これで【サンタ】の完成です。 次はクリスマスの小物や背景を描いて、イラストを完成させましょう。 【1】木を描きます。

<葉>

「基本図形」から「円/楕円」を選択して、縦長の図形を描きます。「図形の塗りつぶし」→白、「グラデーション」「種類」上方向 「その他の色」「透過性」「開始値」→「30%」、「線の色」→「線なし」

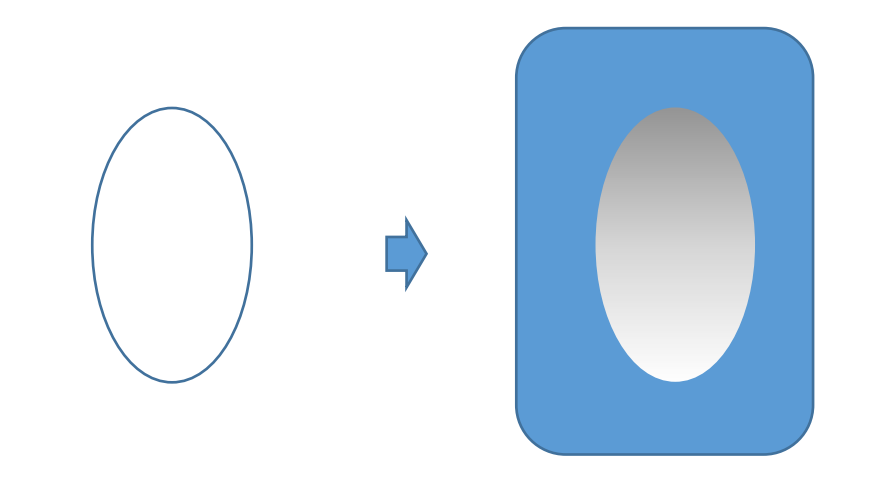

<幹>

「基本図形」から「二等辺三角形」を選択して、縦長の図形を描きます。「図形の塗りつぶし」→「白」「線の色」→「線なし」

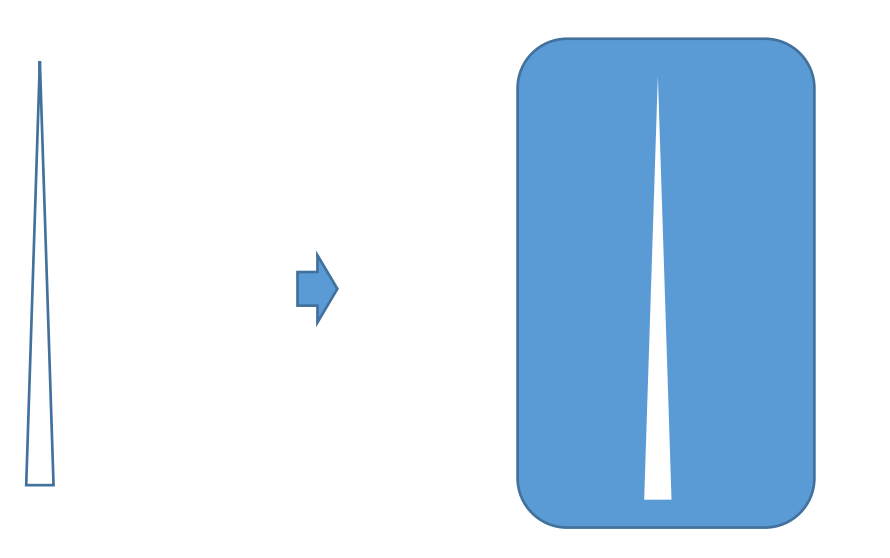

<枝>

「基本図形」から「月」を選択して、図形を描きます。黄色の調整ハンドルを左へドラッグして、線にします。青いハンドルで形を整えましょう。 「線の色」→「白」、「線の太さ」→「1pt」・・・(1)

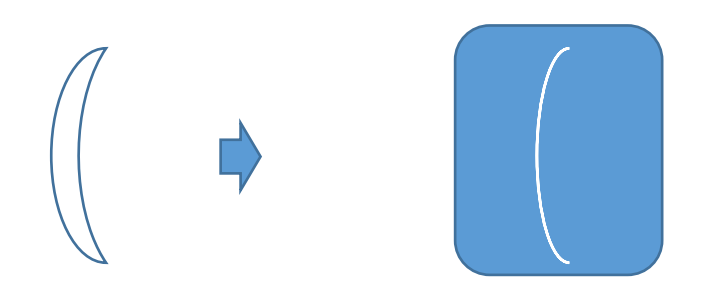

「星とリボン」から「星5」を選択して、星を描きます。「図形の塗りつぶし」→「白」「線の色」→「線なし」 枝の線を回転させて、星を上に重ねましょう。グループ化してください。小さいサイズも作りましょう。・・・(3)

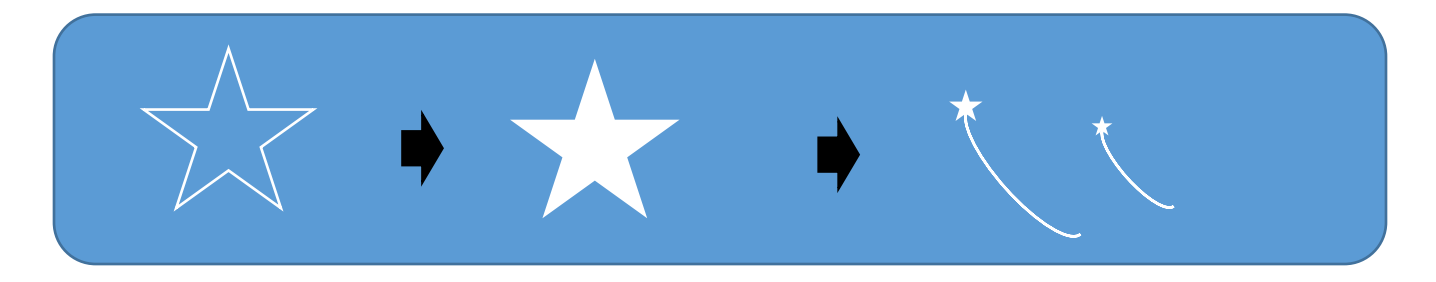

<木のまとめ>

大きな枝を3つ。小さな枝を2つ作ります。幹の上に配置しましょう。上2つが小さい枝です。すべてを選択して、グループ化してください。 葉の上に重ね、すべてを選択して、グループ化してください。(枝のサイズや角度は、バランスを見ながら調整してください)

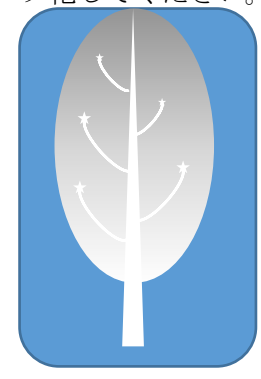

<色違い>

白以外にも、「ブルー」「紫」の木を作りましょう。塗りつぶしの設定は、白と同じです。色によって、大きさをそれぞれ変えています。

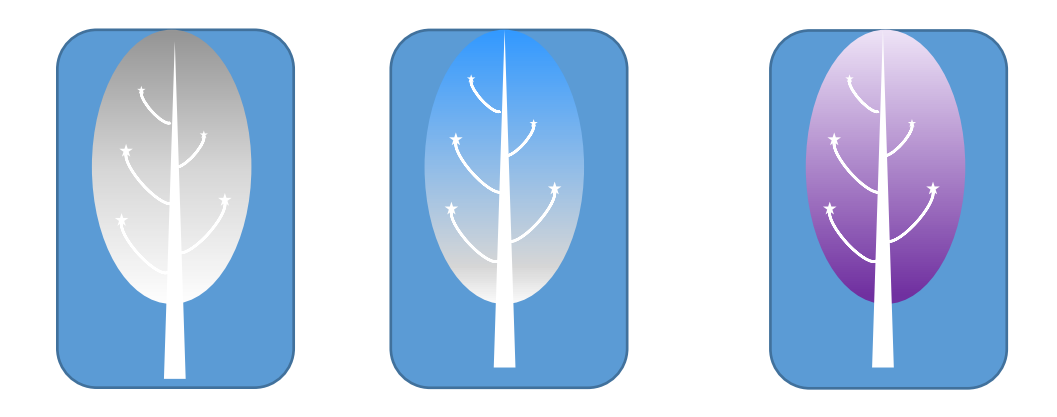

【2】プレゼントを描きます。

<箱1>

「基本図形」から「正方形/長方形」を選択して、図形を描きます。少し横長になるように、形を整えましょう。 コピー、貼り付けで、もう1つ作ります。選択した状態で、「書式」→「図形の変更」→「台形」を選択します。 縦の長さを調節しましょう。(横幅はそのままでOKです。)下図のように重ねてグル―プ化

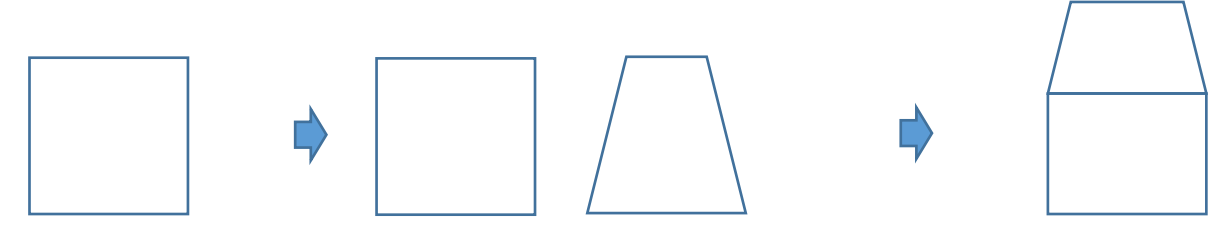

「図形の塗りつぶし」→「パターン」→「90%」「前景」→「赤」、「背景」→「白」 「線の色」→「白」、「線の太さ」「0.75pt」・・・(4)

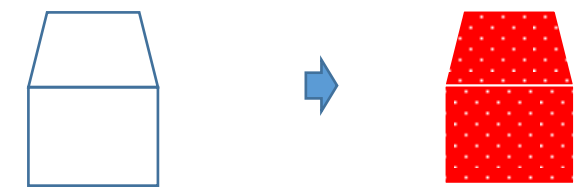

<箱2>

「基本図形」から「円柱」を選択して、図形を描きます。縦を少し短くして、形を整えましょう 「図形の塗りつぶし」→「パターン」→「縦線」「前景」→「濃い赤」、「背景」→「ピンク」 「線の色」→「白」、「線の太さ」→「0.75pt」

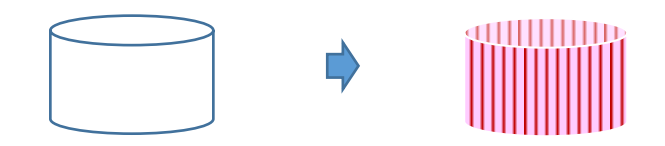

【ふた】

箱2をコピー、貼り付けで、もう1つ作ります。縦幅…短くします。横幅…箱2より少しだけ長くします。 「塗りつぶしの色」→「濃い赤」「線の色」→「ピンク」、「線の太さ」→「0.75pt」 箱2とふたを重ね、グループ化してください。

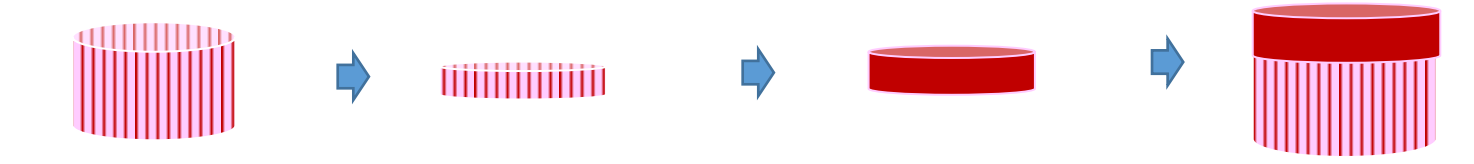

<リボン>

「基本図形」から「台形」を選択して、図形を描きます。右上にある青いハンドルを、少し左へドラッグして、形を整えます。 少し回転させましょう。「塗りつぶしの色」→「緑」「線の色」→「白」、「線の太さ」→「0.75pt」 コピー、貼り付けでもう1つ作り、1つは「左右反転」しましょう。

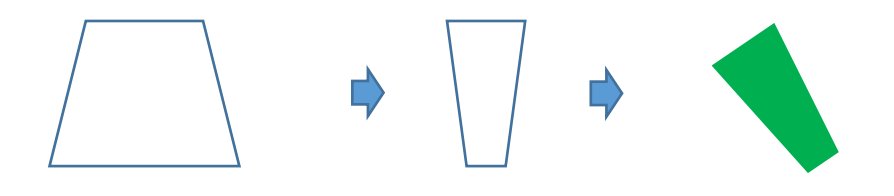

「星とリボン」から「大波」を選択して、図形を描きます。

真ん中にある四角いハンドルを、下へドラッグして、形を整えます。少し回転させましょう。 色、線の設定は、同じです。コピー、貼り付けでもう1つ作り、1つは「左右反転」しましょう。

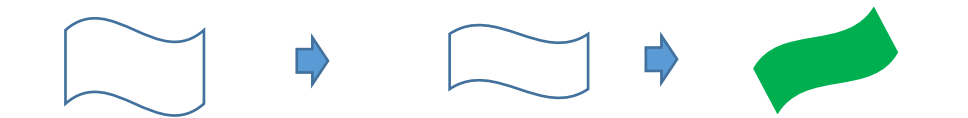

「基本図形」から「正方形/長方形」を選択して、正方形を描きます。色、線の設定は、同じです。

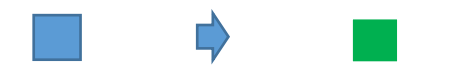

大波を最背面に設定します。下から大波、台形、正方形の順序で重ね、すべてを選択して、グループ化しましょう。・・・(4) コピー、貼り付けで、2つ作りましょう。

(重ねるときに各パーツの大きさを調整すると、形の整ったリボンになります)

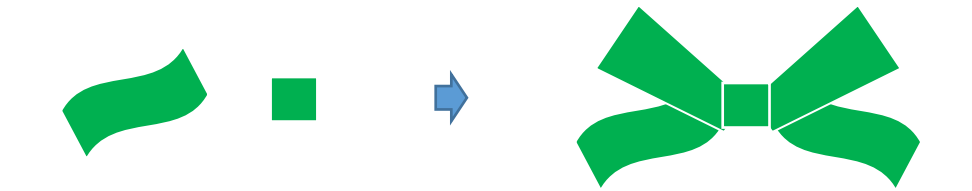

「箱1」をコピーで増やします。

右端の真ん中にある青いハンドルを、左へドラッグします。リボンと同じような幅にしましょう。色、線の設定は、同じです。

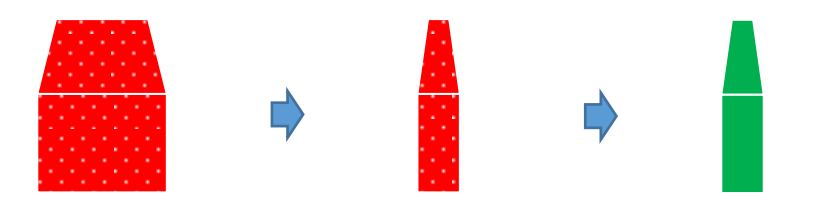

<プレゼントのまとめ>

リボンを最前面に設定します。

【箱1】

下から「箱1」順番に重ね、すべてを選択して、グループ化してください。

【箱2】

下から「箱2」順番で重ね、すべてを選択して、グループ化してください。

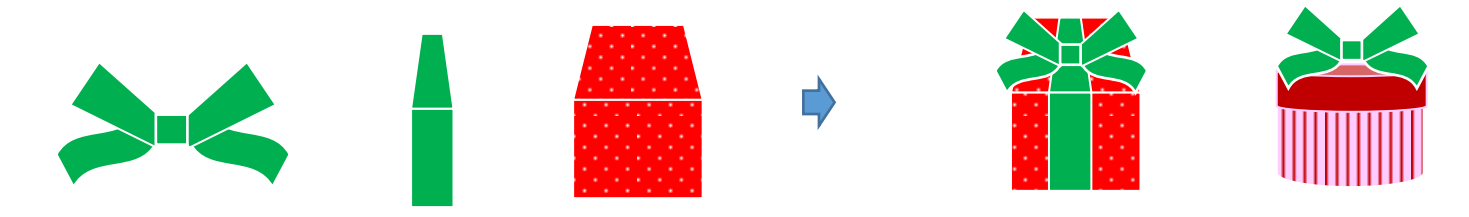

<色違い>

「箱1」のプレゼントをコピー、貼り付けで、もう1つ増やします。箱の色を変えましょう。 「塗りつぶしの色」→「濃い黄」「線の色」→「白」、「線の太さ」→「0.75p」

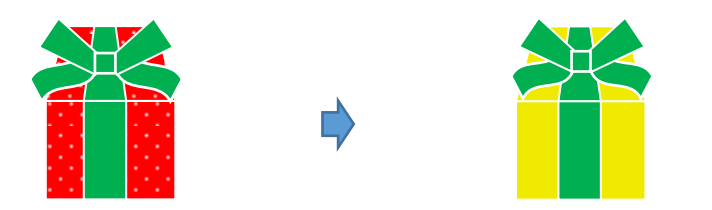

【3】流れ星を描きます。

<大きい星>

「星とリボン」から「星5」を選択して、星を描きます。「図形の塗りつぶし」「その他のグラデーション」

分岐点「左色」→「標準の色」→「黄」「右色」→「オレンジ」、RGB、255、192、0、「種類」→「線形」、「方向」→「斜め方向、右下から左上」 「線の色」→「線なし」

 $\lambda$ 

<小さい星>

「星」をコピー、貼り付けで、増やします。少し縮小しましょう。「濃いピンク」「黄」「濃い水色」「白」で塗りつぶします。 「線の色」→「線なし」(明るい色なら、何色でも構いません)

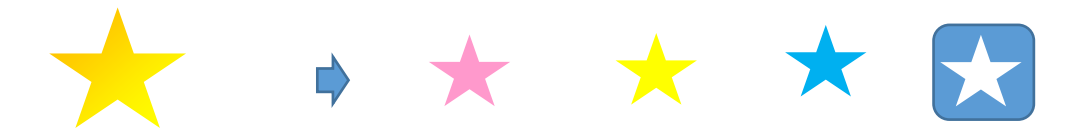

<ライン>

「線」から「直線」を選択して、線を引きます。「線の色」→「白」、「線の太さ」→「0.75pt」「実線/点線」→「一点鎖線」 (コピーで増やし、色々な長さにして使用します。)

<星の輝き>

「基本図形」から「円/楕円」を選択して、円を描きます。「図形の塗りつぶし」→「薄い水色」RGB、182、221、232 「図形の効果」→「ぼかし」10ポイント

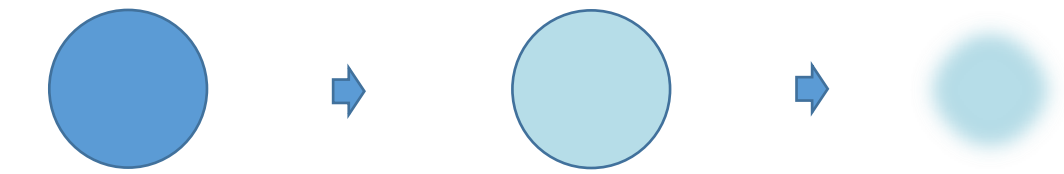

【4】雪を描きます。

「星の輝き」のぼかしを、コピーで増やします。薄い水色を白に変更しましょう。「白」あとは同じ設定です。コピーで増やし、サイズを変えながら使用します。

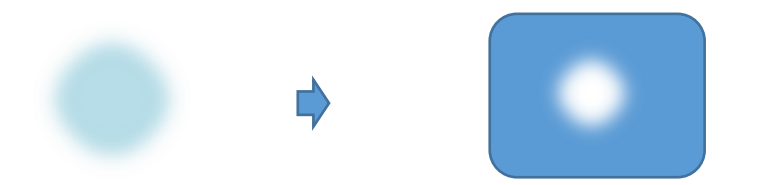

【5】足跡を描きます。

「基本図形」から「円/楕円」を選択して、楕円を描きます。「塗りつぶしの色」→「くすんだ青」RGB、38、102、120、 「線の色」→「線なし」 コピー、貼り付けで、2つ作ってください。

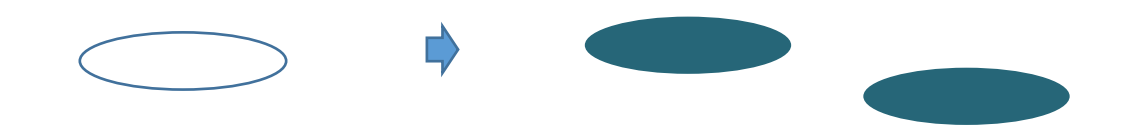

【6】背景を描きます。

「基本図形」から「正方形/長方形」を選択して、図形を描きます。横長になるように、形を整えます。 「塗りつぶしの色」→「標準の色」→「紺」、「線の色」→「水色」、「線の太さ」→「6pt」・・・(1) (1)をコピー、貼り付けで、もう1つ作ります。縦を短くして、形を整えましょう。 「図形の塗りつぶし」→「その他のグラデーション」、分岐点「右色」→「青」RGB、146、205、220、「左色」→「白」 「種類」→「線形」、「方向」→「上方向」「線の色」→「線なし」・・・ (1)の下のラインに合わせて、(2)を重ねます。(2)の横のサイズが少し大きいので、調整しましょう。

2つの図形を選択して、グループ化してください。・・・(3)(水色の線がきれいに出るよう、重ね方に注意しましょう)

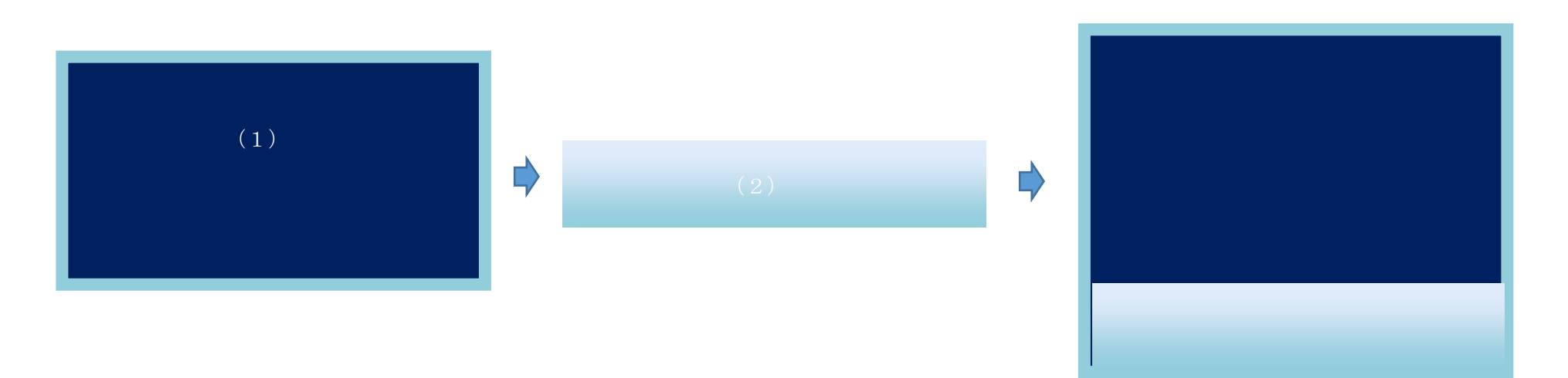

【7】文字を描きます。

「挿入」から「ワードアート」をクリックします。

「Merry Cristmas」と入力→「OK」(好きな書体を選びましょう)

Merry Cristmas

【8】全体のまとめ。

「背景」を最背面に設定します。【前編】で描いた「サンタ」を配置します。 サンタのブーツの下に、「足跡」を入れます。・・・(1) 「文字」を最前面に設定してから、サンタの袋に重ねます。・・・(2) 「木」をそれぞれ配置しましょう。・・・(3) バランスがよくなるように、サイズを調整します。 「プレゼント」を並べましょう。・・・(4) 「星の輝き」の上に「大きい星」を重ねます。・・・(5) 長さの違う「ライン」を作り、配置します。・・・(6) 一度、すべてを選択して、グループ化します。 「ライン」の上に「小さい星」を散りばめます。・・・(7) 「雪」をコピーで増やしながら、降らせましょう。・・・(8) 色々なサイズがあるといいですね。

最後に、すべてを選択してグループ化してください。

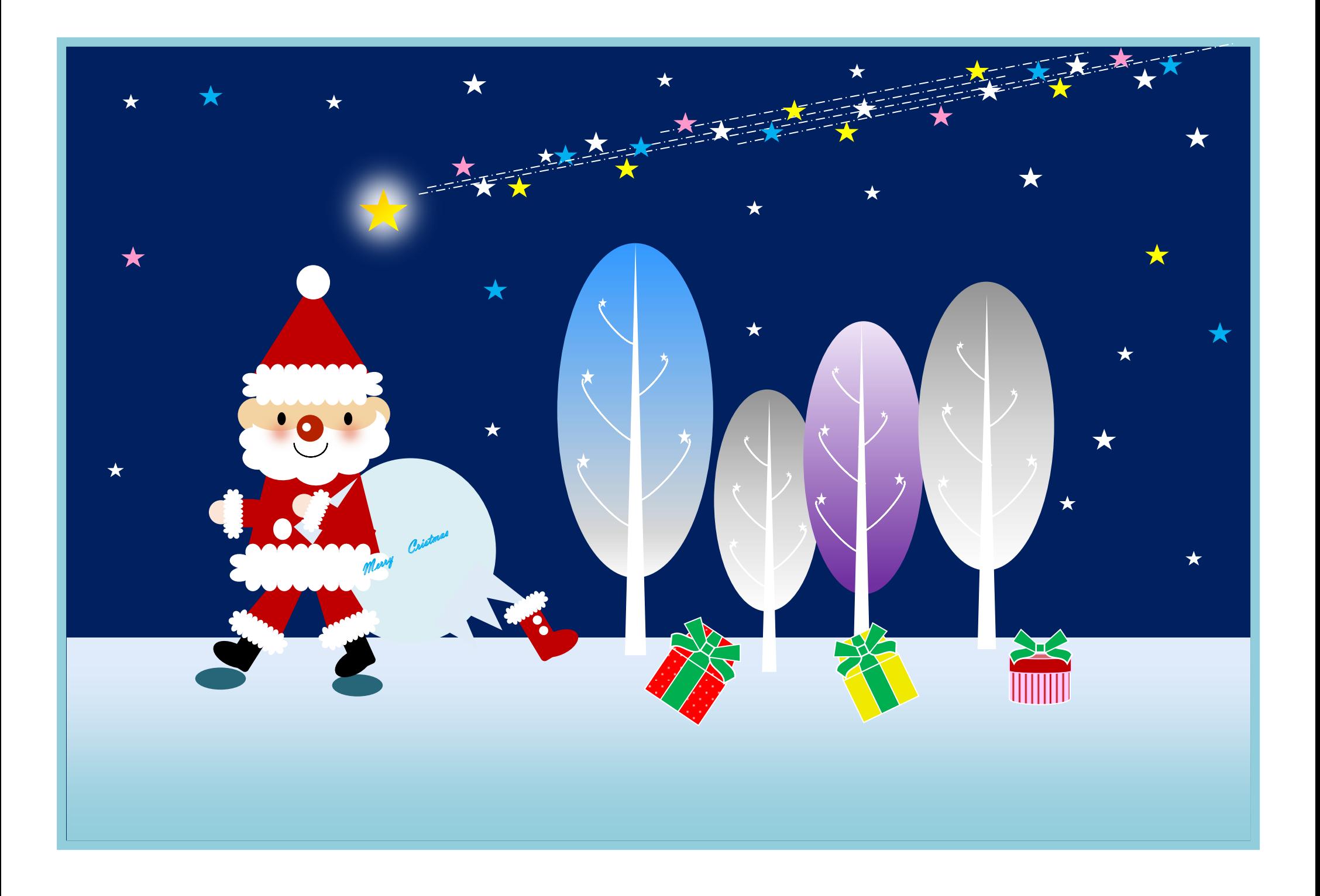